# **Käyttöohjeet TIM-viesteille**

Hannamari Heiniluoma Kristian Käyhty Tomi Lundberg Tuuli Veini

11.6.2021

Jyväskylän yliopisto Informaatioteknologian tiedekunta

### **1. Johdanto**

TIM-viestit ovat tapa jättää käyttäjille viestejä TIMin sisällä. Esimerkiksi opettaja haluaa ottaa yhteyttä sellaisiin kurssin osallistujiin, joihin ei ole saanut muuten yhteyttä ja joiden olettaa käyttävän joitain TIMin sivuja.

TIM-viestejä lähetetään TIMiin tehdyllä tim-message-send -**komponentilla**. Komponentti mahdollistaa sähköpostin ja TIM-viestien lähettämisen. Komponenttia käytetään TableForm-liitännäisessä ja viestilistojen hallintasivulla

Huomionarvoista käyttäjälle on, että em. komponentissa käytetään nyt sekä suomen että englannin kieltä. Kielen valinta osien välillä riippuu siitä, milloin osa komponentista on tehty. Tämä ei siis ole esim. virhe selaimen käännöstoiminnoissa. TIMin komponentteja on tulevaisuudessa tarkoitus yhdenmukaistaa niin, että niistä on mahdollista toteuttaa käännökset eri kielille, ja sitten tämän komponentin kieliasu yhtenäistyy.

Mikäli ohjeet eivät anna jotain kaipaamaasi tietoa, niin jätä kommentti dokumenttiin ja ohjeita täydennetään sen mukaisesti. Voit myös tarvittaessa olla yhteydessä TIMylläpitäjiin lähettämällä sähköpostia osoitteeseen tim@jyu.fi.

Tässä ohjeessa käytetään seuraavaa käsitteistöä:

**Ryhmä** on kokoelma TIM-käyttäjiä, joka on muodostettu TIMissä ja jota hallitaan TIMissä.

**Viestikanava** on vastaanottajan tai lähettäjän valitsema viestin vastaanottoväline. Esimerkkeinä viestikanavasta ovat tässä ohjeessa TIM-viesti ja sähköposti.

### **2. Viestin lähetys**

TIM-viestien lähetys tapahtuu omasta komponentistaan, joka löytyy mm. ryhmien hallintaan käytetyssä TableForm-liitännäisessä. Valitse vähintään yksi henkilö ryhmästä, joille haluat **lähettää viestin**. Paina Lähetä sähköposti-painikkeesta, josta aukeaa viestin lähettämisen asetukset (katso kuva 1). Vastaanottajat (*Recipients*), aihe (*Subject*) ja viestin sisältö (*Message content*) toimivat pääsääntöisesti kuten sähköpostin lähettämisessäkin. Poikkeuksena on se, että TIM-viestit eivät näy luonnollisestikaan sellaisille henkilöille, jotka eivät ole TIM-käyttäjiä (eli sähköpostiosoitetta ei voida yhdistää TIM-käyttäjään).

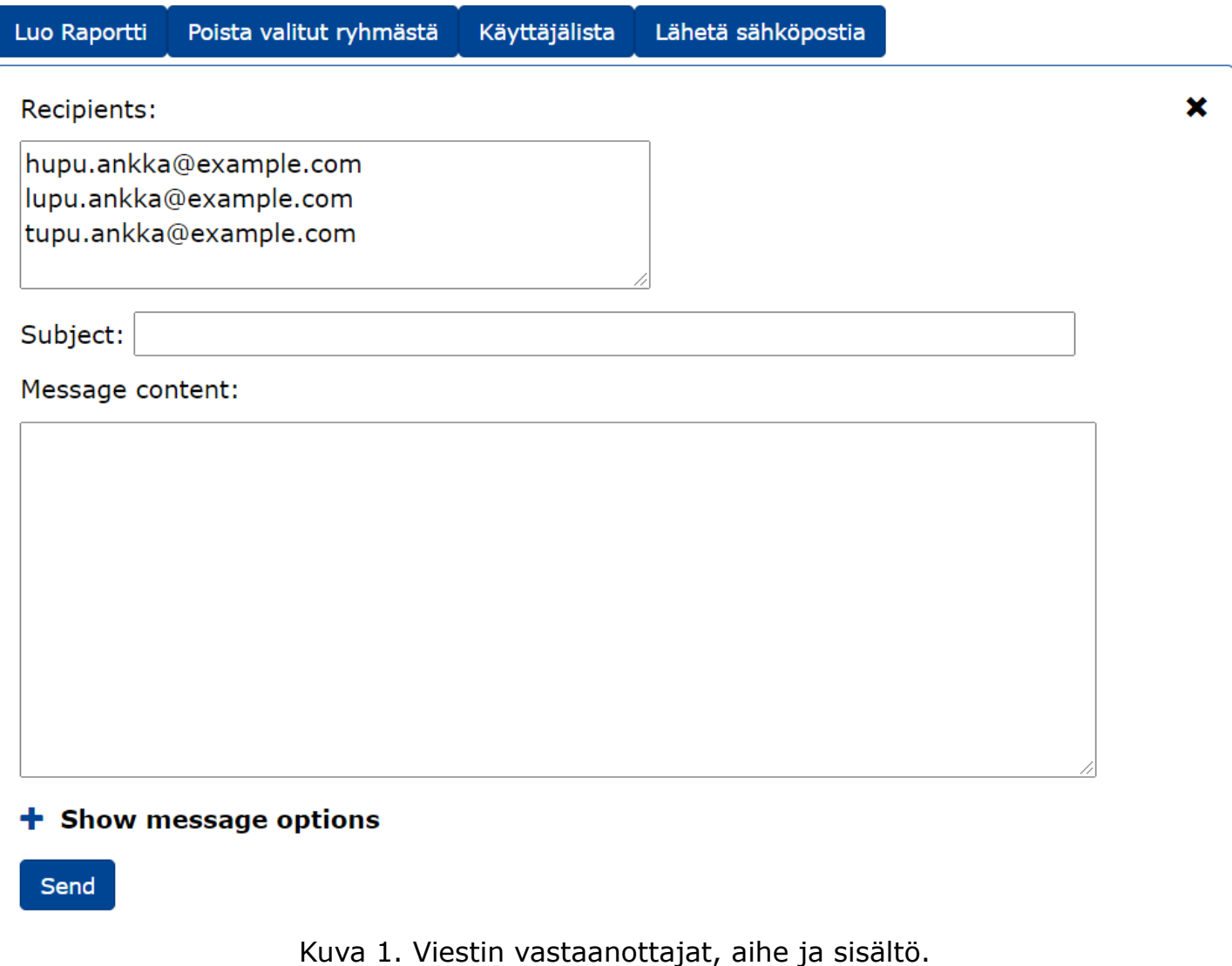

Avaa Show message options -kohdasta **lisäasetukset** ja valitse TIM-message -valintalaatikko. Kuva 2 näyttää tilanteen, jossa viestiasetukset ovat auki sekä viestikanavista oletuksena valittu email on otettu pois käytöstä ja TIM message on valittuna. Viestikanavan vaihtaminen avaa tai piilottaa siihen liittyviä asetuksia.

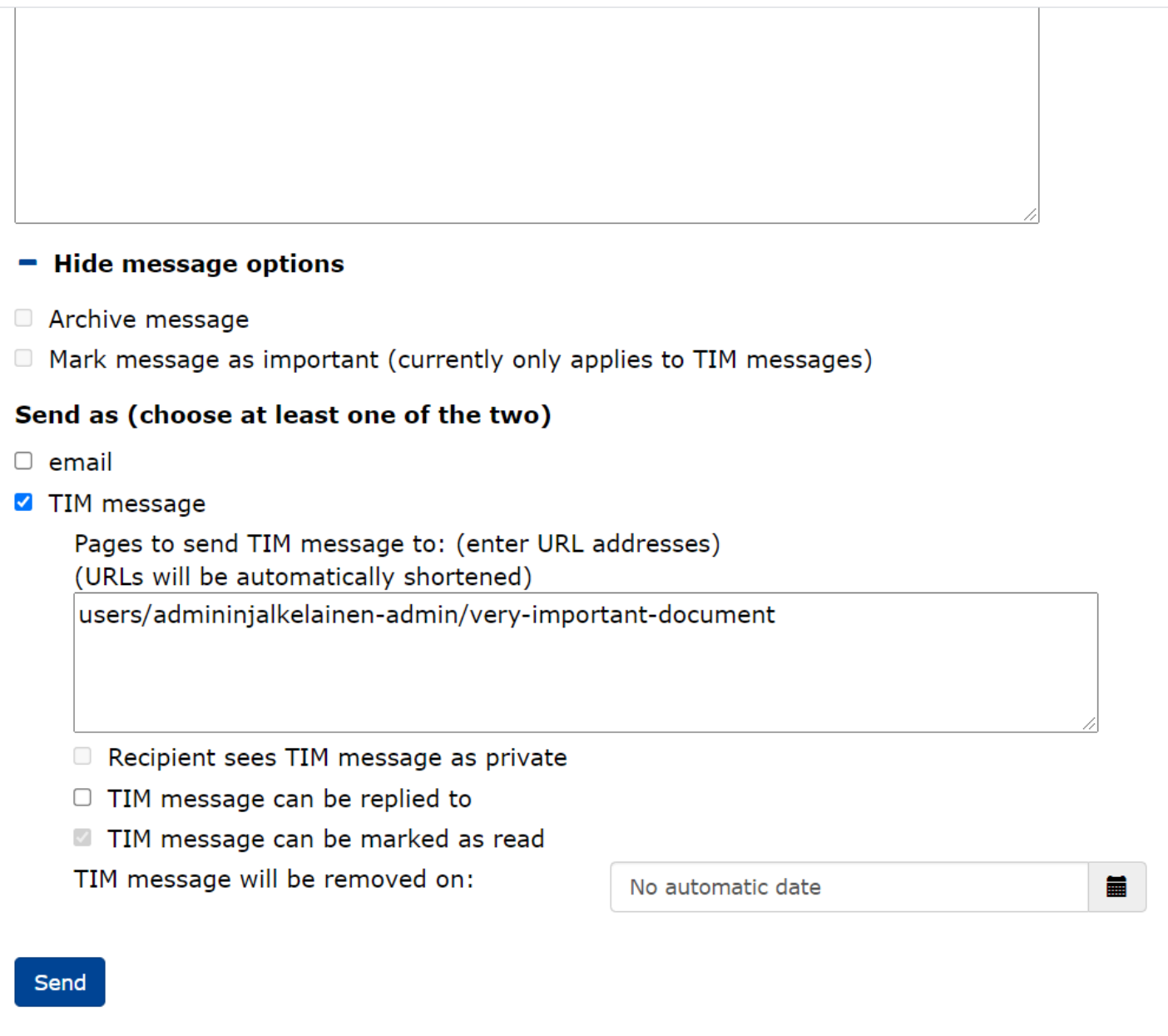

Kuva 2. TIM-viestin lähettäjän asetukset.

**Valitse kohdan TIM message syöttöalueeseen vähintään yksi sivu, johon viestin haluat jättää**. Jos sivuja on useampia, ne tulee erottaa rivinvaihdolla. Voit kopioida sivun osoitteen suoraan selaimen osoitepalkista, ja liittää sen tekstiruutuun. Selaimen osoitepalkista kopioitu sivu lyhennetään automaattisesti ja käyttäjän oikeus ko. sivulle tarkastetaan tässä vaiheessa. Viestejä voi lähettää ainoastaan niille olemassa

oleville sivuille, joilla lähettäjä omaa *edit*-oikeuden. Osoitteen voi myös kirjoittaa käsin, tai sitä voi muokata käsin. Mikäli osoite ei vastaa TIMissä dokumenttia, niin käyttäjälle ilmoitetaan virheestä.

Viestejä voi jättää kansioihin, jolloin viestit näytetään kaikissa niissä dokumenteissa ja alikansioissa, jotka ovat kansion alla polkuhierarkiassa. Dokumentteihin jätetyt viestit näkyvät luonnollisesti vain ko. dokumentissa.

**Viestin voi lähettää ainoastaan**, jos jokin TIMin sivu on valittuna. Lähetyksen Sendpainike muuttuu passiiviseksi, kun TIM-viesti on valittu lähetyskeinoksi eikä yhtään sivua ole asetettu URL-laatikkoon. Kun ensimmäinen validi URL on laatikossa, Sendpainike muuttuu taas painettavaksi.

Mikäli **viestin lähetys onnistuu**, niin mahdollisesti auki oleva lisäasetusten osio sulkeutuu automaattisesti ja `Send-painiketta ei voi suoraan painaa uudestaan. Painikkeen viereen ilmestyy teksti Sent!. Viestin vastaanottajat, aihe ja teksti säilyvät omissa osioissaan sellaisenaan. Jotta seuraavan viestin voi lähettää, jotain edellä mainituista kolmesta arvosta pitää muuttaa. Tällä mahdollistetaan samankaltaisten viestien lähettäminen tai samojen vastaanottajien kanssa useamman viestin lähettäminen kätevästi, mutta estetään saman viestin uudelleen lähettäminen vahingossa.

**TIM ei tarkasta, onko vastaanottajalla oikeutta nähdä dokumenttia, johon TIMviesti jätetään!** Tämän tarkastaminen on viestin lähettäjän vastuulla.

### **3. TIM-viestin lähetyksen asetukset**

TIM-viestin näkyvyyttä ja käyttäytymistä voi muuttaa vaihtamalla asetuksia, jotka näkyvät kuvassa 2. Ne jakautuvat yleisiin viesteihin liittyviin asetuksiin ja viestikanavakohtaisiin asetuksiin.

**Viestikanavasta riippumattomilla asetuksilla** lähettäjä voi vaikuttaa kyseisen TIMviestin arkistoitumiseen ja tärkeyteen. Nämä asetukset ovat seuraavat:

- Archive message määrittää, että lähetetty viesti arkistoituu. Asetus on käyttökelpoinen mm. tilanteessa, jossa useaa opiskelijaa on muistutettava demojen suorittamisesta, sekä opettaja haluaa paremmin pysyä kärryillä, kenelle ja mitä viestejä on tullut lähetettyä. Myöhemmin toteutettava asetus.
- Mark message as important (currently only applies to TIM messages) määrittää, että lähettäjä ilmoittaa vastaanottajalle viestin olevan tärkeä. Tällainen viesti saa ns. *sticky*-määreen, minkä johdosta viesti seuraa käyttäjää sivulla pysyen jatkuvasti vastaanottajan käyttöliittymässä. Myöhemmin toteutettava asetus.

#### **Ainoastaan TIM-viesteihin liittyvät asetukset ovat seuraavat**:

- Recipient sees TIM message as private piilottaa muut mahdolliset vastaanottajat viestin vastaanottajan viestistä. Mikäli tätä ei ole valittuna, niin vastaanottaja näkee kaikki ne henkilöt, jotka ovat vastaanottaneet tämän viestin. Myöhemmin toteutettava asetus.
- TIM message can be replied to määrittää, voiko viestiin vastata.
- TIM message can be marked as read määrittää, voiko viestin kuitata luetuksi. Asetus kannattaa jättää valitsematta korkeintaan tilanteissa, joissa muu yhteydenotto viestin vastaanottajalta on pakollista. Myöhemmin toteutettava asetus.
- TIM message will be removed on asettaa ajanhetken, milloin viesti poistetaan  $\bullet$ automaattisesti. Jos mitään ajanhetkeä ei valita, niin viesti pysyy vastaanottajan näkyvissä kunnes se on kuitattu.

### **4. Vastaanotetun TIM-viestin käsittely**

Vastaanottajalle TIM-viesti näkyy dokumentin ylälaidassa kuvan 3 näköisenä.

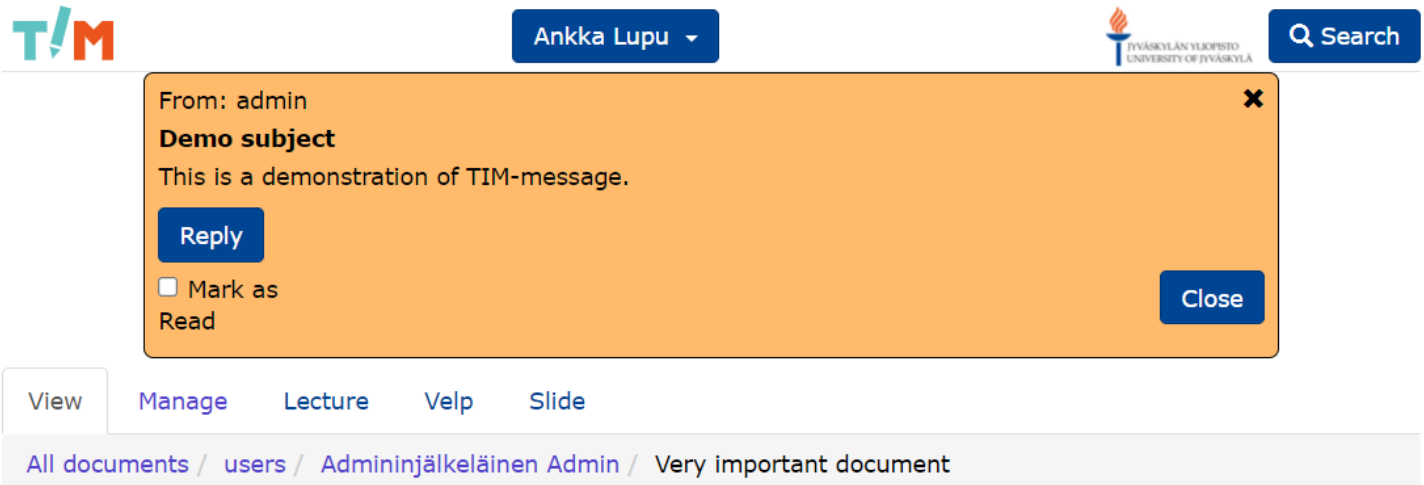

# The most important document

This document is very important. So important.

It's very difficult to find another document which would be this important.

Kuva 3. TIM-viestin vastaanottajan näkymä dokumentissa.

TIM-viestiin vastaaminen (jos sellainen on sallittu, katso luku 3) lisää Replypainikkeesta tekstikentän, johon vastauksen voi kirjoittaa. Painettaessa Send-painiketta lähetyksen onnistuessa painikkeen viereen ilmestyy muutamaksi sekunniksi ilmoitus Sent!.

Lukukuitatun viestin esimerkki esitetään kuvassa 4.

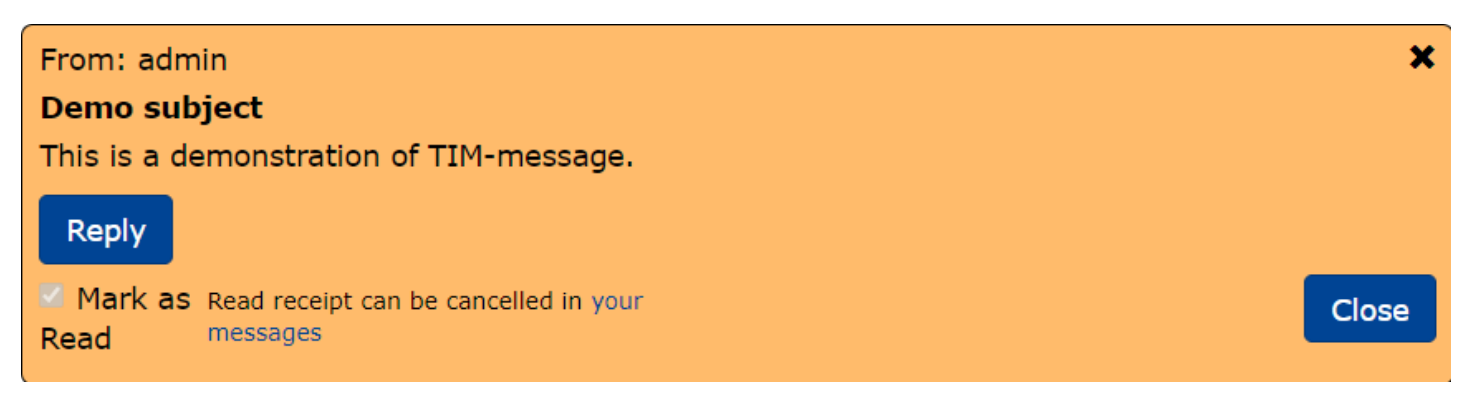

Kuva 4. Lukukuitattu TIM-viesti.

Painaessa Close-painiketta tai oikean yläkulman rastia viesti poistuu näkyvistä. Tällä tavoin on mahdollista poistaa ei-tärkeä viesti väliaikaisesti näkyvästä. Viesti ilmestyy takaisin näkyviin, kun sivu aukaistaan uudelleen tai päivitetään selaimesta. Lopullisesti viesti poistuu näkyvistä, kun se on merkattu kuitatuksi ja se suljetaan tai sivu päivitetään.

Viestin kuittauksen voi tarvittaessa poistaa alkuperäisestä lähetysdokumentista. Tämä palauttaa viestin kuittauksen perujan näkyviin viestin alkuperäiseen sijaintiin.

## **5. Viestien sijainti**

Lähetetyt ja vastaanotetut viestit sijaitsevat kansiossa /view/messages/timmessages .

Toistaiseksi vastausviestit näkyvät ainoastaan täällä, eikä niistä vielä tule ilmoitusta alkuperäiselle lähettäjälle. Kyseinen toiminnallisuus toteutetaan myöhemmin.